Professional Monitor **English** 

Operating Manual

## SCENICVIEW B17-5/B19-5

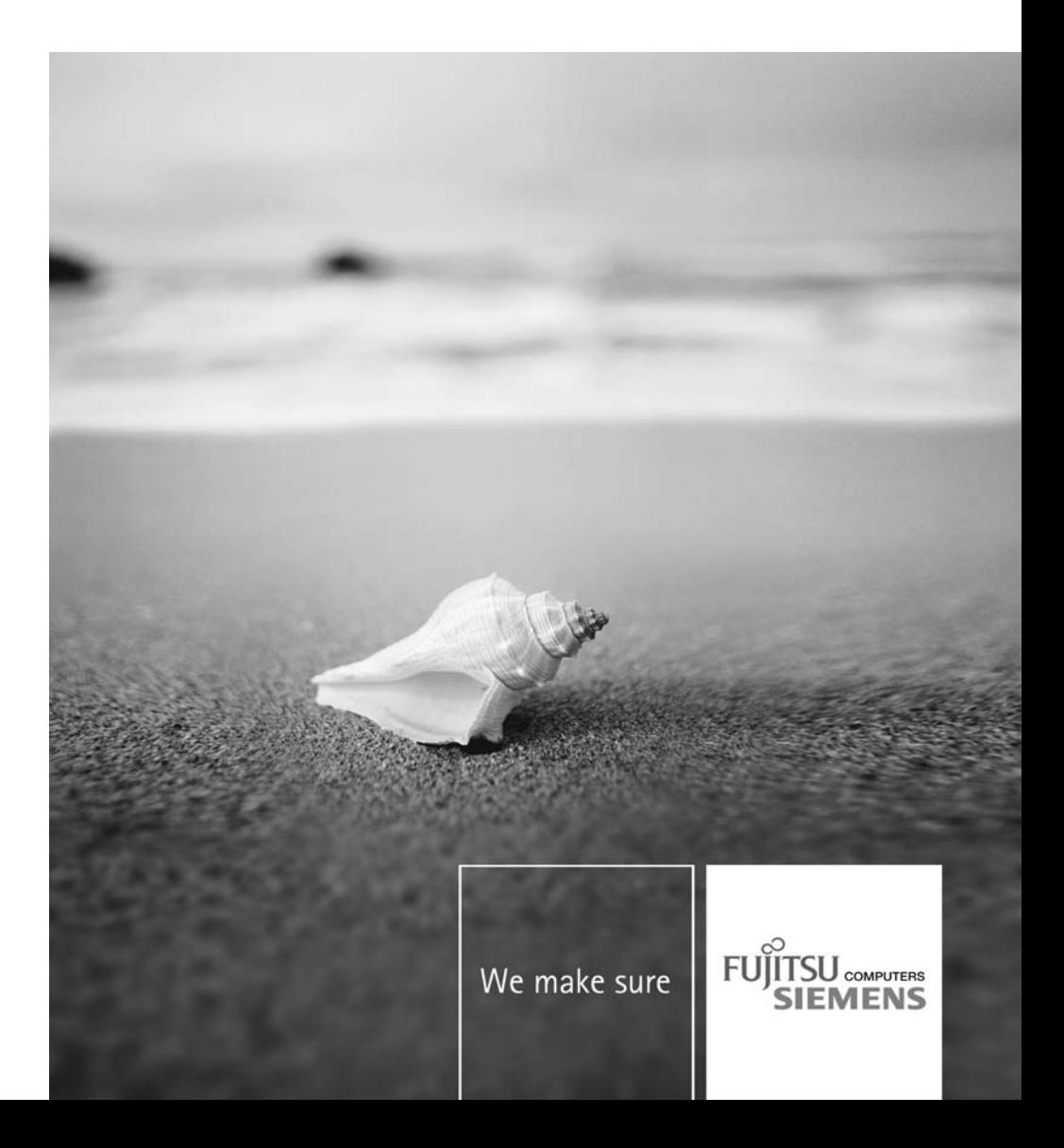

### Are there ...

... any technical problems or other questions that you would like help with?

Please contact:

- our Hotline/Help Desk (refer to the enclosed Help Desk List or go to: ["www.fujitsu-siemens.com/support/"](http://www.fujitsu-siemens.com/support/))
- your sales partner
- your sales office

The latest information on our products, tips, updates etc. can be found on our website at: ["www.fujitsu-siemens.com"](http://www.fujitsu-siemens.com)

This manual was produced byXerox Global Services

Published by Fujitsu Siemens Computers GmbH AG04/08 Edition1

Order no.: A26361-K1255-Z120-1-7619

## **SCENICVIEW B17-5/B19-5**

Operating Manual

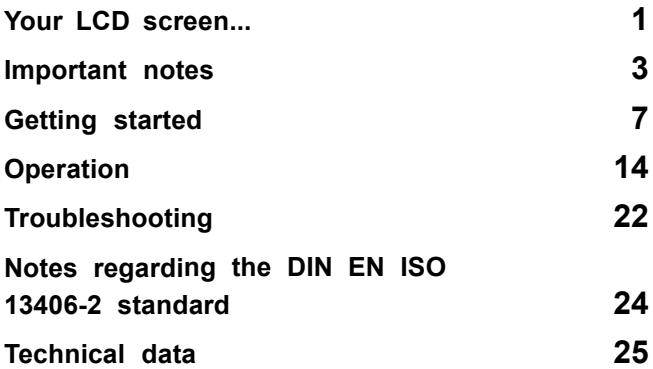

VESA, DDC and DPMS are registered trademarks of Video Electronics Standards Association.

Copyright © Fujitsu Siemens Computers GmbH2008 All rights reserved, including in particular rights of translation, reproduction by printing, copying or similar methods, in part or in whole.

Non-compliance is subject to compensation for damages.

All rights reserved, including rights created by patent grant or registration of a utility model or design.

Subject to availability and technical modifications.

No liability for content or printing errors.

## **Contents**

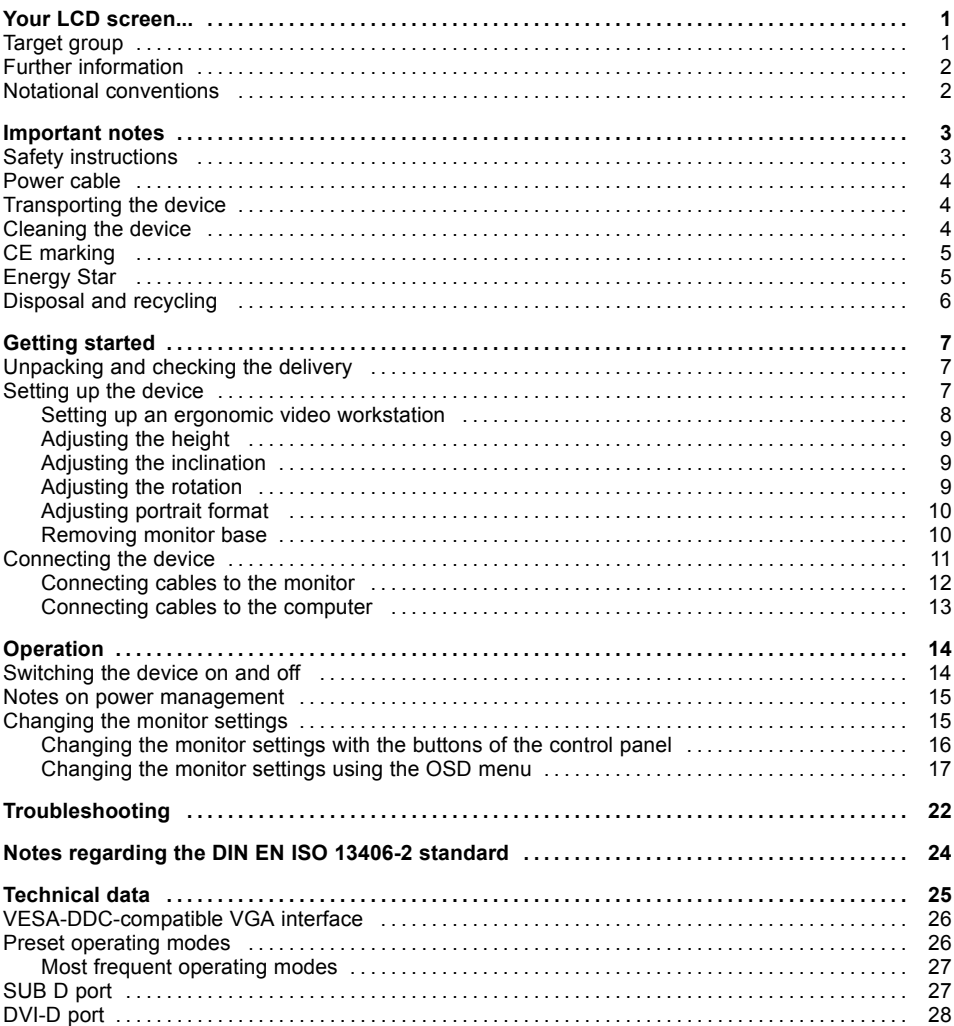

## <span id="page-8-0"></span>**Your LCD screen...**

has a whole range of useful features and functions, e.g.:

- TFT display (Thin Film Transistor; active matrix)
- minimal space requirements thanks to slim casing
- optimum ergonomic characteristics (totally distortion-free, excellent picture definition and colour purity right into the corners)
- high degree of brightness and good contrast
- high resolution (1280 x 1024)
- presentation of up to 16.7 million colours (in conjunction with an appropriate display adapter)
- automatic scanning of horizontal frequencies from 30 to 82 kHz and refresh rates (vertical frequencies) from 56 to 75 Hz (absolutely flicker-free)
- digital screen controller with microprocessor for storing 28 different display modes
- freely adjustable colour alignment for matching the screen colours to the colours of various input and output devices
- convenient operation via integrated OSD (On-Screen-display) menu
- VESA-DDC compatibility
- VESA-FPMPMI compatibility (Flat Panel Monitor Physical Mounting Interface) Mounting device for swivel arm and wall bracket
- Plug&Play capability
- power management for reducing power consumption when the computer is not in use
- Compliance with the recommendations according to TCO '03
- the monitor fulfills all GS ("Geprüfte Sicherheit", Certified Security) requirements.

This operating manual contains important information you require to start up and run your LCD monitor.

A graphics card (display adapter) with VGA interface or a digital display adapter with DVI interface is required to control the LCD monitor. The monitor processes the data supplied to it by the display adapter. The display adapter or the associated driver software is responsible for setting the modes (resolution and refresh rate).

When putting the monitor into operation for the first time, the screen display should be optimally adapted to the display adapter used and adjusted in accordance with your needs (see chapter ["Changing](#page-22-0) the monitor settings", Page [15.](#page-22-0)

## **Target group**

You don't need to be an "expert" to perform the operations described here. However, please observe the safety information given in the operating instructions for the computer and in this manual.

In the event of any problems occurring, please contact your sales outlet or our Help Desk.

## <span id="page-9-0"></span>**Further information**

Details of how you set the resolution and refresh rate are provided in the documentation for your display adapter and the associated driver software.

For ergonomic reasons, a screen resolution of 1280 x 1024 pixels is recommended.

Because of the technology used (active matrix) an LCD monitor provides a totally flicker-free picture even with a refresh rate of 60 Hz.

### **Notational conventions**

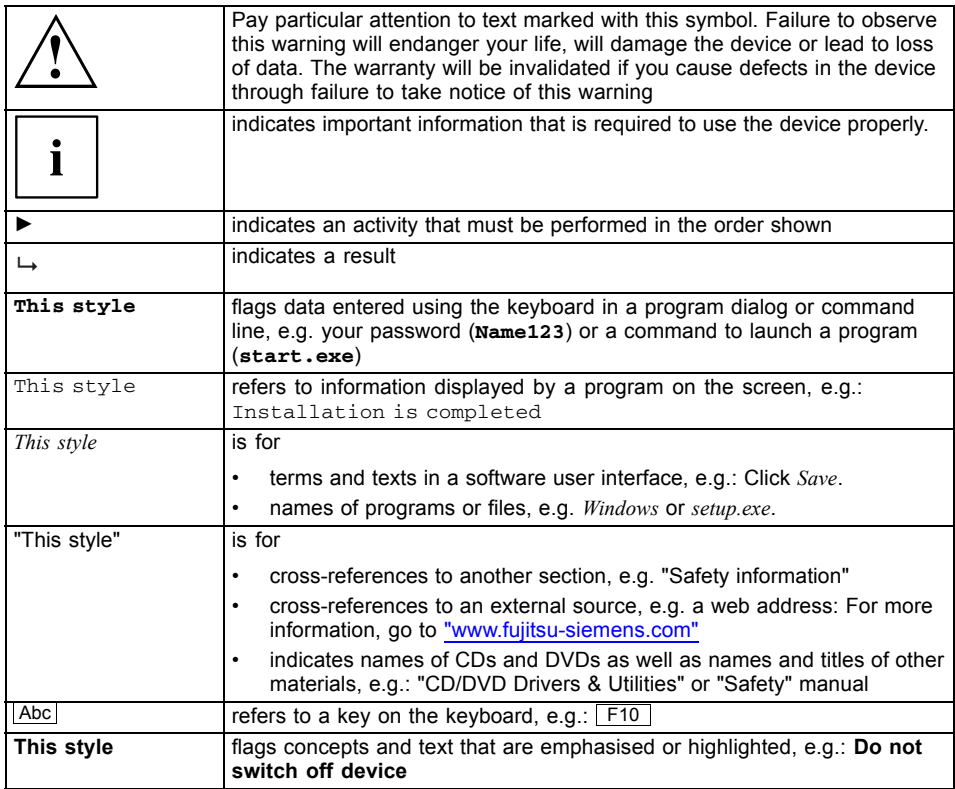

## <span id="page-10-0"></span>**Important notes**

In this chapter you will find information regarding safety which it is essential to take note of when working with your device.

## **Safety instructions**

This device complies with the relevant safety regulations for data processing equipment, including electronic office machines for use in an office environment. If you have any questions, contact your sales outlet or our Help Desk.

- The display surface of the device is sensitive to pressure and scratches. You should therefore be careful with the display surface in order to avoid lasting damage (scratches).
- If the device is brought into the installation site from a cold environment, condensation can form. Before operating the device, wait until it is absolutely dry and has reached approximately the same temperature as the installation site.
- When installing and operating the device, please observe the notes on environmental conditions in Chapter ["Technical](#page-32-0) data", Page [25](#page-32-0) as well as the instructions in Chapter "Setting up an ergonomic video [workstation",](#page-15-0) Page [8](#page-15-0).
- To ensure sufficient ventilation, the air inlet and outlet openings of the device must be kept clear.
- The device automatically sets itself to the correct voltage within the range from 100 V to 240 V. Make sure that the local mains voltage is neither higher nor lower than this range.
- Ensure that the power socket on the device and the mains outlet are freely accessible.
- The ON/OFF switch does not disconnect the monitor from the mains voltage. To disconnect fully from the mains supply, disconnect the power plug from the socket.
- The device is equipped with a power cable that complies with safety standards.
- Use the supplied power cable only.
- Lay the cables in such a way that they do not create a hazard (danger of tripping) and cannot be damaged. When connecting the device, observe the relevant notes in chapter ["Connecting](#page-18-0) the device", Page [11.](#page-18-0)
- No data transfer cables should be connected or disconnected during a thunderstorm.
- Make sure that no objects (e.g. jewellery chains, paper clips, etc.) or liquids get inside the device (danger of electric shock, short circuit).
- The device is not waterproof! Never immerse the device in water and protect it from spray water (rain, sea water).
- In emergencies (e.g. damaged casing, elements or cables, penetration of liquids or foreign matter), switch off the device, disconnect the power plug and contact your sales outlet or our Help Desk.
- Repairs to the device must only be performed by qualified technicians. Unauthorised opening and incorrect repair may greatly endanger the user (electric shock, fire risk).
- Only use the screen resolution settings and refresh rates specified in Chapter ["Technical](#page-32-0) data", Page [25](#page-32-0). Otherwise you may damage the device. If you are in any doubt, contact your sales outlet or our Help Desk.
- Use a screen saver with moving images and activate the power management for your monitor to prevent still images from "burning in".
- If you operate the device with the swivel arm or wall bracket, it must not be turned by 180°.
- <span id="page-11-0"></span>• The device must only be operated in landscape mode  $(0^{\circ})$  and portrait mode  $(90^{\circ})$ . The control buttons are located in the middle of the bottom of the monitor in landscape mode (0°) and at the left-hand side of the monitor in portrait mode (90°).
- Store this manual close to the device. If you pass the device on to third parties, you should pass this manual on with it.
- We recommend that you place your device on a durable, non-slip surface. In view of the many different finishes and varnishes used on furniture, it is possible that the feet of the device may mark the surface they stand on.
- To ensure sufficient ventilation, the air supply and air outlet openings of the monitor must never be blocked.

### **Power cable**

Use the supplied power cable only.

Use the following guidelines if it is necessary to replace the original cable set.

- The female/male receptacles of the cord set must meet IEC60320/CEE-22 requirements.
- The cable has to be HAR-certified or VDE-certified. The mark HAR or VDE will appear on the outer sheath.
- For devices which are mounted on a desk or table, type SVT or SJT cable sets may be used. For devices which sit on the floor, only SJT type cable sets may be used.
- The cable set must be selected according to the rated current for your device.
- If necessary, replace the original power cable with a regular grounded 3-core mains lead.

### **Transporting the device**

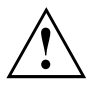

Transport all parts separately in their original packaging or in a packaging which protects them from knocks and jolts, to the new site.

Do not unpack them until all transportation manoeuvres are completed.

## **Cleaning the device**

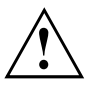

Switch off the device and unplug the power plug.

Do not clean any interior parts yourself, leave this job to a service technician.

Do not use any cleaning agents that contain abrasives or may corrode plastic.

Ensure that no liquid enters the device.

The display surface of the device is sensitive to pressure and scratches. Clean it only using a soft, slightly moistened cloth.

The surface of the casing can be cleaned with a dry cloth. If particularly dirty, use a cloth that has been moistened in mild domestic detergent and then carefully wrung out.

# <span id="page-12-0"></span>**CE marking**  $\epsilon$

The shipped version of this device complies with the requirements of EEC directives 2004/108/EC "Electromagnetic compatibility" and 2006/95/EC "Low voltage directive".

## **Energy Star**

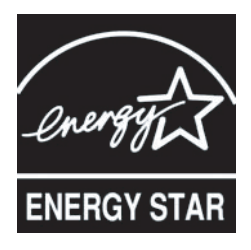

The Fujitsu Siemens LCD colour monitor is equipped with a power management system which reduces the power draw in OFF mode to less than 1 W. With this new power management the LCD monitor satisfies the requirements for the U.S. Environmental Protection Agency's (EPA) Energy Star Computers award.

The EPA estimates that computer equipment uses 5 % percent of all business electricity and that this is growing rapidly. If all desktop PCs and peripherals enter a low-power mode when not in use, the overall savings in electricity could amount to \$2 billion annually. These savings could also prevent the emission of 20 million tons of carbon dioxide into the atmosphere - the equivalent of 5 million automobiles.

As an Energy Star Partner, Fujitsu Siemens Computers GmbH has determined that this product meets the Energy Star guidelines for energy efficiency.

## <span id="page-13-0"></span>**Disposal and recycling**

This device has been manufactured to the highest possible degree from materials which can be recycled or disposed of in a manner that is not environmentally damaging. The device may be taken back after use to be recycled, provided that it is returned in a condition that is the result of normal use. Any components which cannot be recycled will be disposed of in an environmentally acceptable manner.

The device must be disposed of in accordance with the local regulations for disposal of special waste. The screen background lighting contains mercury. You must observe the applicable handling and disposal safety regulations for fluorescent tubes.

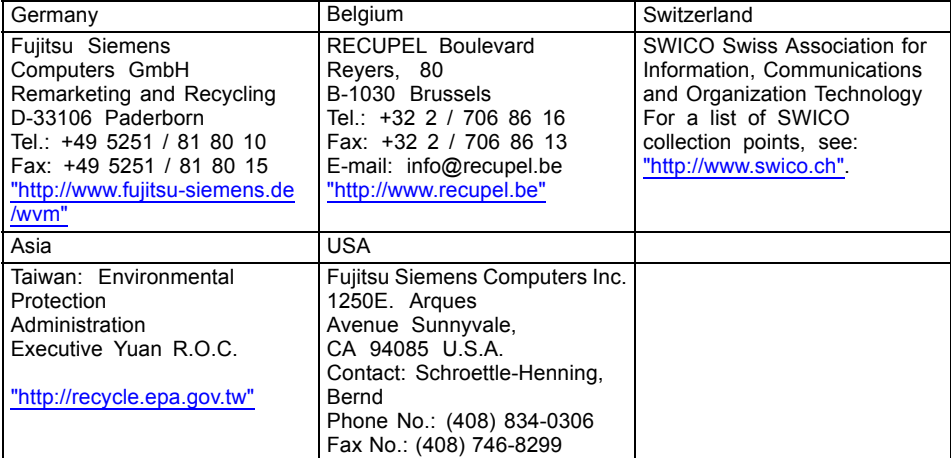

If you have any questions on disposal, please contact your local office, our Help Desk, or:

For more information on this subject, please go to ["www.fujitsu-siemens.com/recycling".](file:////Tanner-nt/Auftraege/310-Xerox%20Deutschland/310-10821_X017-08-SCENICVIEW%20B17-5%20B19-5/01.Daten/02.XML/FR/www.fujitsu-siemens.com/recycling)

## <span id="page-14-0"></span>**Getting started**

### **Unpacking and checking the delivery**

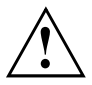

The display surface of the device is sensitive to pressure and scratches. Always hold the device by the casing!

The complete device package includes:

- one monitor
- one data cable (D-SUB)
- one data cable (DVI-D)
- one audio cable
- one power cable
- one CD with software and documentation
- one Warranty Booklet
- one "Safety" manual
- ► Unpack all the individual parts.
- ► Check the contents of the package for any visible damage caused during transport.
- ► Check whether the delivery conforms to the details in the delivery note.
- ► Should you discover that the delivery does not correspond to the delivery note, notify your local sales outlet immediately.

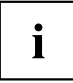

Do not discard the original packing material of the devices. You may need the packaging in the future if you need to transport your device.

### **Setting up the device**

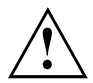

To ensure sufficient ventilation, the air inlet and outlet openings of the device must be kept clear.

#### <span id="page-15-0"></span>**Setting up an ergonomic video workstation**

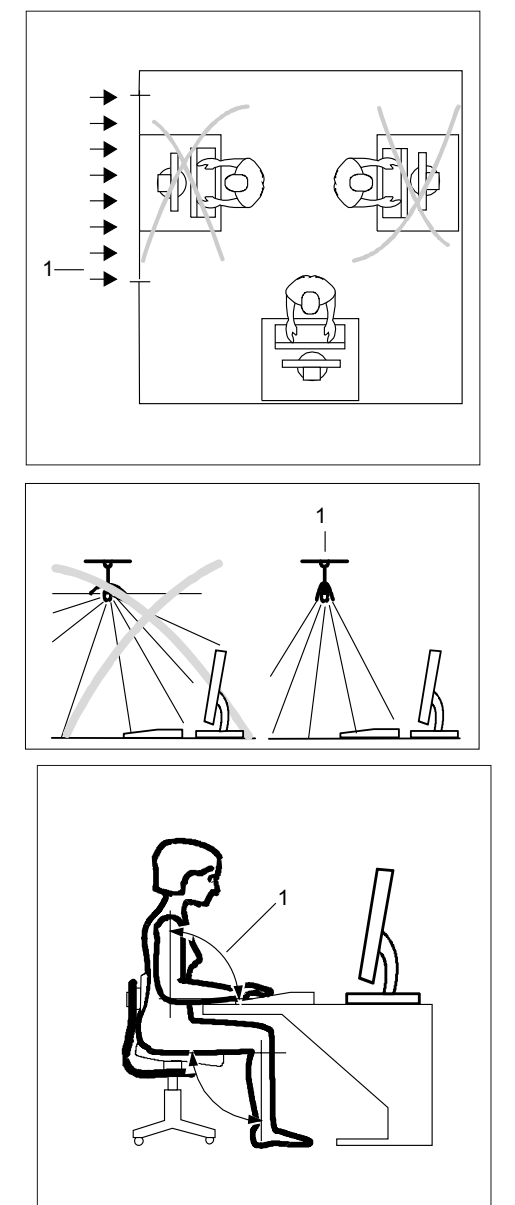

► Do not position the video workstation opposite a window (1).

► Position the monitor outside the reach of a light source (1).

► Position the keyboard where it is easiest to reach (1).

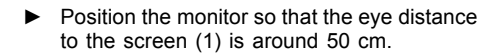

► Position the monitor for optimum viewing (1). The monitor should under no circumstances fall outside the permissible viewing space (2).

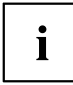

Depending on the situation, it may be advisable to use a swivel arm or wall bracket (VESA FPMPMI), which are available from specialist dealers. For this purpose the monitor base must be removed beforehand as described in Chapter ["Removing](#page-17-0) monitor base". Page [10.](#page-17-0)

#### **Adjusting the height**

<span id="page-16-0"></span>1

0

2 2

60

The height of the monitor can be adjusted by approximately 120 mm.

► Grasp the monitor with both hands on the right and left edge of the casing and move it upward or downward.

50 cm

30

1

65

65

30

#### **Adjusting the inclination**

► Hold the monitor with both hands on the left and right sides of the casing and move it to the desired angle.

#### **Adjusting the rotation**

The monitor can be horizontally rotated by  $\pm 45^{\circ}$  from its centre position.

► Grasp the monitor with both hands on the right and left edge of the casing and turn it to the desired position.

#### <span id="page-17-0"></span>**Adjusting portrait format**

The monitor can be rotated from horizontal format (landscape mode) into vertical format (portrait mode).

► Grasp the monitor with both hands on the right and left edge of the casing, move it into the highest position and turn it clockwise until it is in the portrait position.

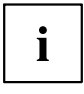

For you to be able to display the screen contents in portrait mode, your graphics card will also need to support this function or you will need to use special software.

In the OSD menu you have the option of switching the OSD manually from landscape mode to portrait mode (see ["Changing](#page-24-0) the monitor settings using the OSD menu", Page [17\)](#page-24-0).

To reset the monitor to landscape mode, the monitor should be turned anti-clockwise. The OSD display can be reset again in the OSD menu.

#### **Removing monitor base**

Before you can use a swivel arm or a wall bracket, you must remove the monitor base.

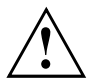

The display surface is susceptible to scratching!

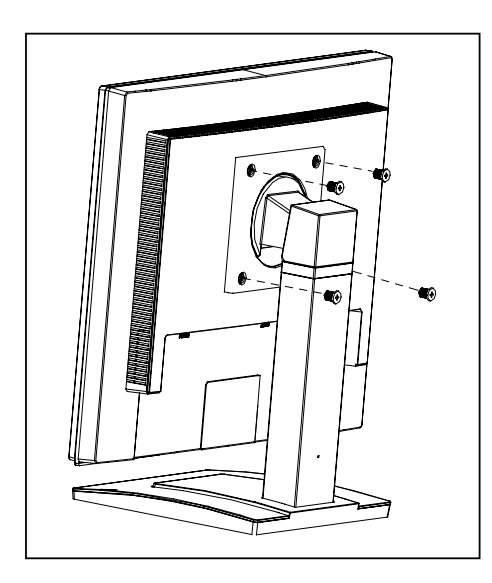

- ► Switch off the monitor and pull the power plug out of the power socket.
- ► Lay the monitor on its face on a soft surface.
- ► Remove all cables.
- ► To remove the monitor base, undo the screws on the monitor base.
- $\mapsto$  You can now mount a swivel arm or a wall bracket in accordance with VESA FPMPMI using a hole spacing of 100 mm. For instructions on how to mount the

swivel arm or wall bracket, please see the documentation for the swivel arm or wall bracket.

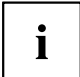

Please observe the safety information in ["Important](#page-10-0) notes", Page [3.](#page-10-0)

For instructions on how to mount the swivel arm or wall bracket, please see the documentation for the swivel arm or wall bracket.

### <span id="page-18-0"></span>**Connecting the device**

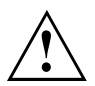

Please observe the safety information in ["Important](#page-10-0) notes", Page [3.](#page-10-0) CE conformance and optimum picture quality are guaranteed only if you use the data cables supplied.

- ► Switch off the monitor and the computer.
- ► Disconnect the power plug from the computer.

#### <span id="page-19-0"></span>**Connecting cables to the monitor**

The monitor ports are protected by a cover.

The supplied data cables have two 15-pin D-SUB connectors or two 24-pin DVI connectors for connection to the monitor and to the computer.

Information on the computer connections and interfaces is contained in the operating manual for the computer.

- ► Remove the cover (2).
- ► Select the appropriate data cable for your computer.

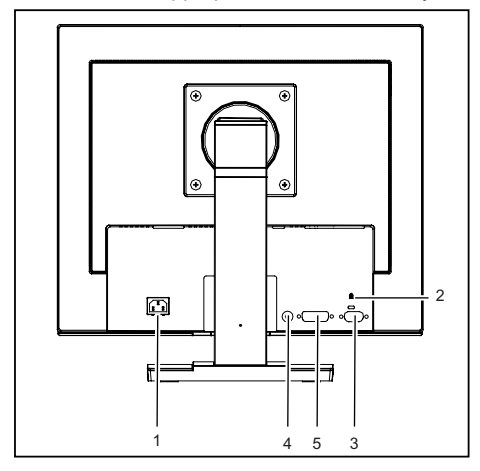

- $1 =$  Mains socket
- 2 = Security slot for the "Kensington Lock"
- 3 = D-SUB socket (ANALOG)
- $4 =$  AUDIO-IN socket
- 5 = DVI-D connector (DIGITAL)
- ► Connect one of the connectors of the data cable to the D-SUB connector (3) or the DVI-D connector (4) on the monitor and secure the plug-in connection by tightening the retaining screws.
- ► Insert one connector of the audio cable in the AUDIO IN (5) socket on the monitor and make sure it is properly engaged.
- Connect the supplied mains cable into the power socket (1) of the monitor.

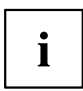

A lock (Kensington Lock) can be mounted in the security slot to protect the monitor against theft. A Kensington lock is not supplied with the monitor.

#### <span id="page-20-0"></span>**Connecting cables to the computer**

Information on the computer connections and interfaces is contained in the operating manual for your computer.

- ► Connect the data cable to the (active) monitor port on the computer and secure the plug-in connection by tightening the safety screws.
- ► Insert the other plug of the audio cable in the audio output of the computer.
- ► Plug the power connector of the monitor into a properly grounded mains outlet.
- ► Plug the power connector of the computer into a properly grounded mains outlet.

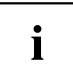

If your computer has two monitor ports ("onboard" screen controller and separate graphics card), the monitor port for the separate graphics card is active as standard.

## <span id="page-21-0"></span>**Operation**

## **Switching the device on and off**

The ON/OFF switch on the front of the monitor is used for switching the monitor on and off.

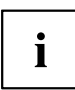

Press the buttons from the bottom up.

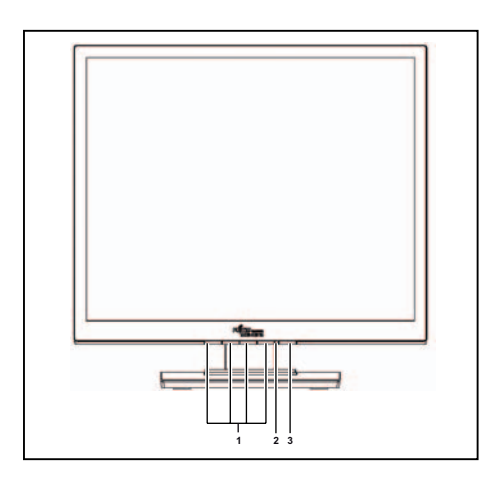

- 1 = Buttons for the OSD menu (On-Screen Display) 3 = ON/OFF switch
- 2 = Power indicator
- ► First switch on the LCD monitor with the ON/OFF switch (3).
- ► Then switch on the computer.

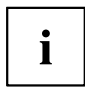

Only switch the computer on once you have switched the monitor on.

### <span id="page-22-0"></span>**Notes on power management**

If your computer is equipped with power management, the monitor can support this function fully. The monitor does not distinguish between the individual power management modes of the computer (standby mode, suspend mode and OFF mode), as it is capable of immediately switching into the mode with the highest energy-saving effect.

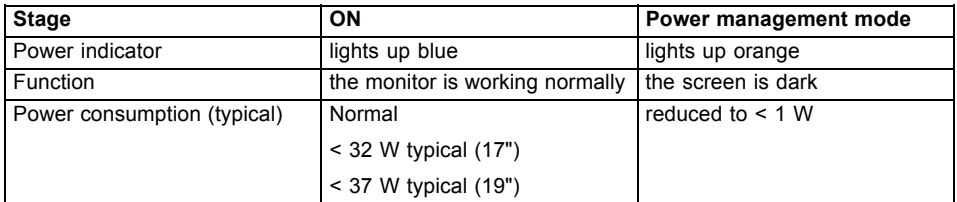

If your computer detects inactivity (no input) it sends an appropriate signal to the monitor to reduce the power consumption (power management mode). The power indicator of the monitor changes colour to indicate the status change.

Once an input is made at the computer the screen contents are redrawn.

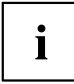

For detailed information on how power management mode operates refer to the operating manual or technical manual of the computer.

When the monitor is switched to the power management mode by the power management system a power consumption of up to 1 W is maintained to feed the circuit for redrawing the screen contents.

To completely switch off the power consumption, switch off the monitor with the main switch at the rear

## **Changing the monitor settings**

When putting the monitor into operation for the first time, the screen display should be optimally adapted to the display adapter used.

#### <span id="page-23-0"></span>**Changing the monitor settings with the buttons of the control panel**

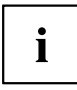

The buttons of the control panel have two functions. With the OSD menu not activated, you can make the following settings directly:

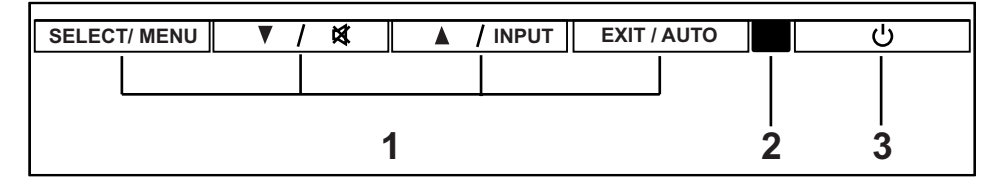

- 1 = Buttons for the OSD menu (On-Screen Display) 3 = ON/OFF switch
- 2 = Power indicator

#### **Performing auto-adjustment of the monitor**

- ► Press the **EXIT/AUTO** button for about 1 second.
- The *Auto Processing* message appears Picture quality and position are set to optimum values for your system.

#### **Selecting the input signal (D-SUB/DVI\_D)**

- ► Press the Back / INPUT button to open the *Input select* setting window.
- ► Press the Forward / Mute button or the Back / INPUT button to select the desired monitor connection (analog D-SUB or digital DVI-D).

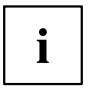

This setting window can also be called when the OSD menu is locked.

#### **Activating/deactivating muting**

- ► Press the Mute button to switch the sound off and on again.
- The *Action was executed* message appears.

#### <span id="page-24-0"></span>**Locking the OSD menu**

The OSD menu can be locked to prevent accidental or unauthorised changes to the monitor settings.

- ► Press and hold the SELECT/MENU button for a few seconds while you switch on the monitor with the ON/OFF switch.
- The *Action was executed* message appears.

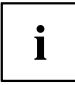

Please proceed in the same manner to release the locked OSD menu again.

#### **Locking the ON/OFF button**

The ON/OFF switch can be locked to prevent accidental or unauthorised changes to the monitor settings.

- ► Press and hold the Forwards / Mute button and the Back / INPUT button at the same time for a few seconds.
- The *Action was executed* message appears.

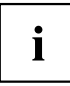

Please proceed in the same manner to release the locked ON/OFF switch again.

#### **Changing the monitor settings using the OSD menu**

With the buttons on the control panel, call up and use the integrated OSD (On-Screen display) menu.

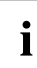

The OSD menu is available in different languages. The English menu names are used in the following description (default setting). You can select a different language using the *Language* OSD function in the *OSD Setup*.

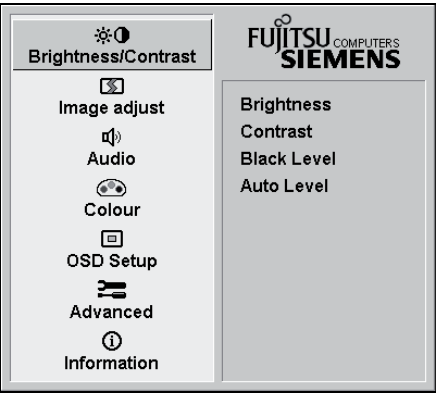

- ► Press the SELECT / MENU button to activate the OSD menu.
- $\mapsto$  The main menu appears with icons for the setting functions.

The first icon (*Brightness/Contrast*) is highlighted and the associated functions are displayed in the right-hand menu field.

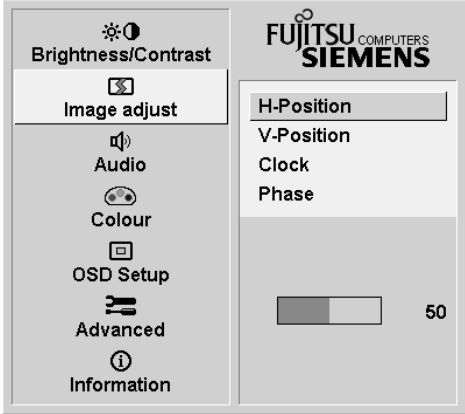

- ► Press the Forwards / Mute button or the Back / **INPUT** button to highlight a different icon (e.g. *Image adjust*).
- ► Press the SELECT / MENU button to select the highlighted icon.
- The *Image adjust* setting window is displayed. The first function *H-position* is selected.
- ► Press the Forwards / Mute button or the Back /  $\sqrt{\text{NPUT}}$  button to highlight a different function.
- ► Press the SELECT / MENU button to select the highlighted function.
- ► Press the Forwards / Mute button or the Back / **INPUT** button to highlight a different function.
- ► Press the EXIT / AUTO button to exit the function.
- ► Press the Forwards / Mute button or the Back / INPUT button to highlight a different function or press the **EXIT/AUTO** button to return to the main menu.
- $\rightarrow$  All changes are stored automatically.

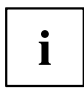

If you want to change other settings, select the corresponding function from the OSD main menu. All possible adjustments of the main menu are described in the following.

#### **OSD menu functions**

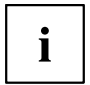

The OSD menu for analog monitor operation is described below. During digital operation some functions are not available, as they are not required due to the digital transmission technology used.

#### **Adjusting the brightness and contrast**

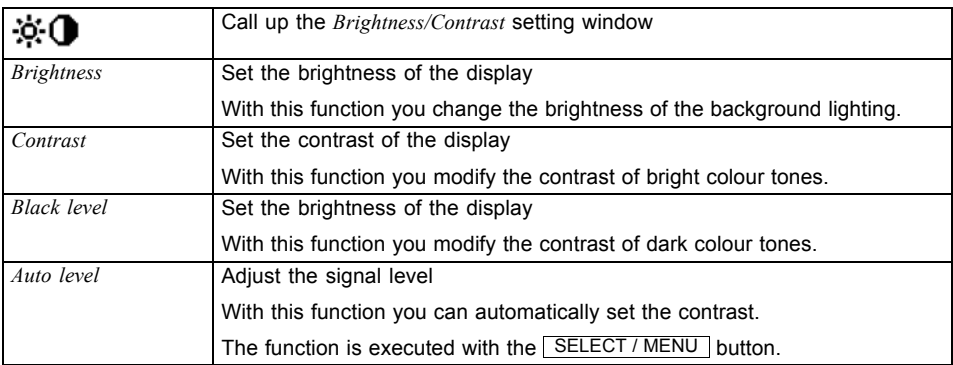

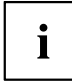

If the contrast is set too high, bright surfaces can no longer be distinguished from very bright surfaces. If the contrast is set too low, the maximum brightness will not be achieved.

#### **Adjusting the picture size and position**

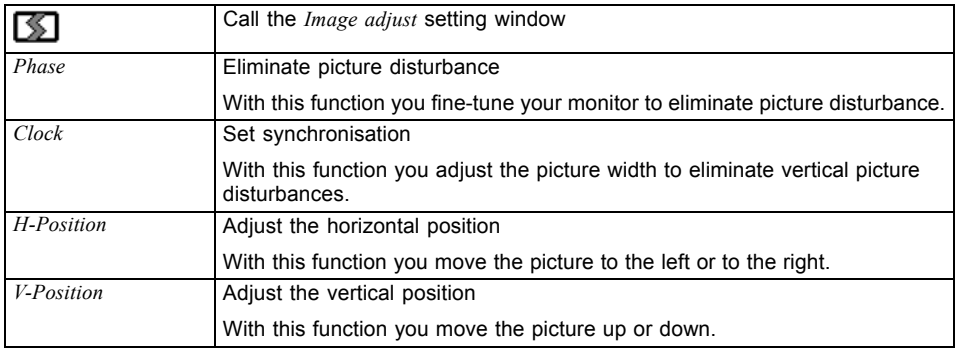

#### **Adjusting the volume**

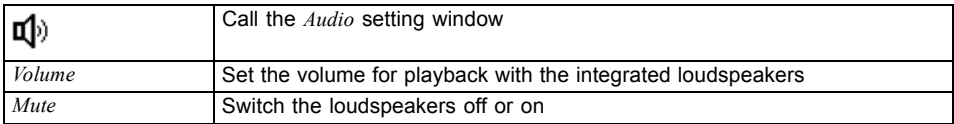

#### **Setting colour temperature and colours**

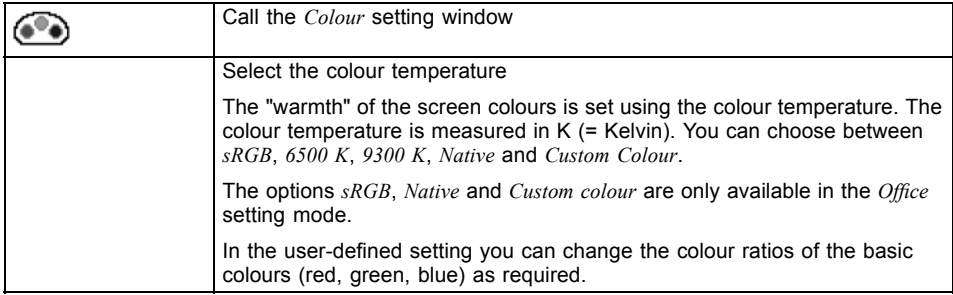

#### **Adjusting the display of the OSD menu**

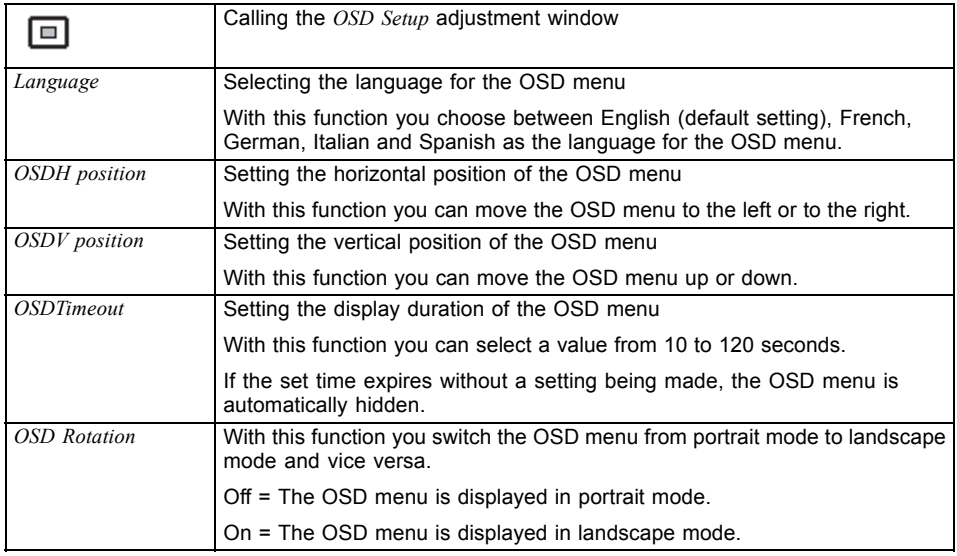

#### **Adjusting the functions in the Advanced menu**

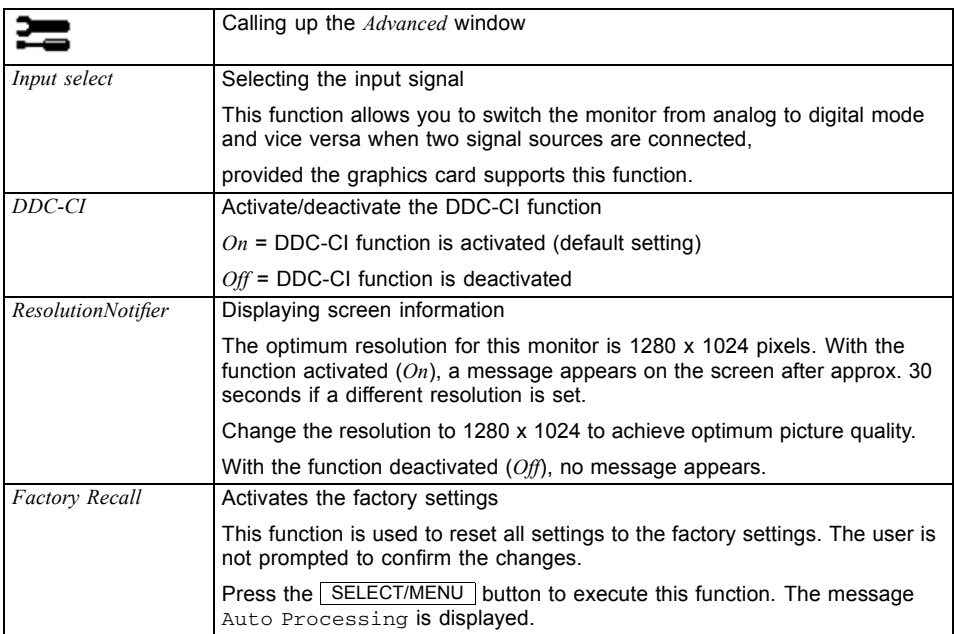

#### **Displaying information**

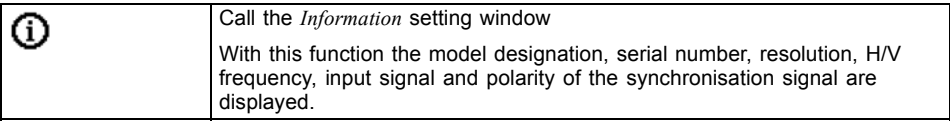

## <span id="page-29-0"></span>**Troubleshooting**

Should an error occur, first check the following points. If the distortion is still not eliminated, the monitor should, if possible, be checked on another computer.

If you are unable to solve the problem, please inform our help desk.

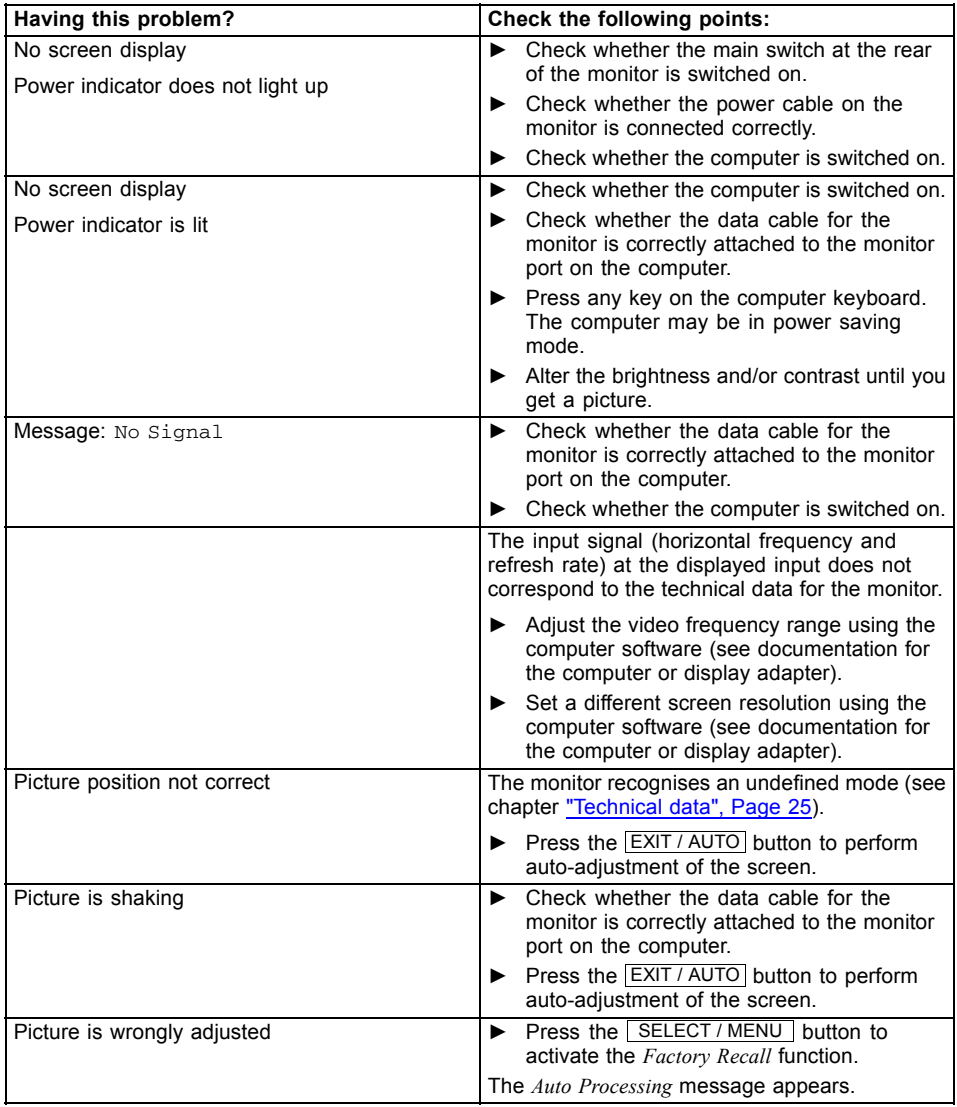

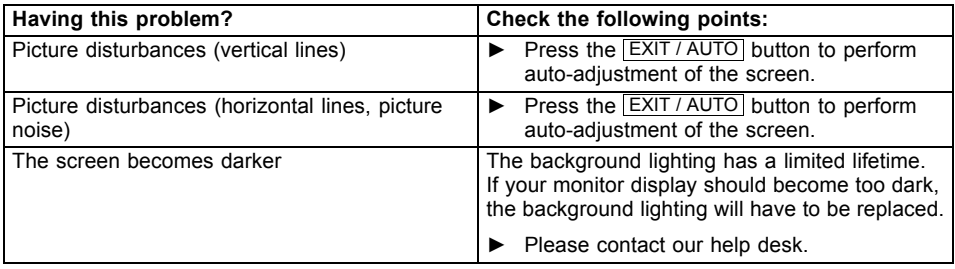

## <span id="page-31-0"></span>**Notes regarding the DIN EN ISO 13406-2 standard**

#### **Permanently unlit or lit pixels**

The standard of production techniques today cannot guarantee an absolutely fault-free screen display. A few isolated constant lit or unlit pixels (picture elements) may be present. The maximum permitted number of pixels faults is stipulated in the international standard ISO 13406-2 (Class II).

Examples:

Example: A 17"/19" flat-screen monitor with a resolution of 1280 x 1024 has 1280 x 1024 = 1310720 pixels. Each pixel consists of three subpixels (red, green and blue), so there are almost 4 million dots in total. In accordance with ISO 13406-2 (Class II), a maximum of 6 pixels and also 7 subpixels may be faulty

## <span id="page-32-0"></span>**Technical data**

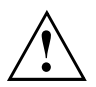

Condensation is not permissible either in the rated range of operation or in the limit range of operation.

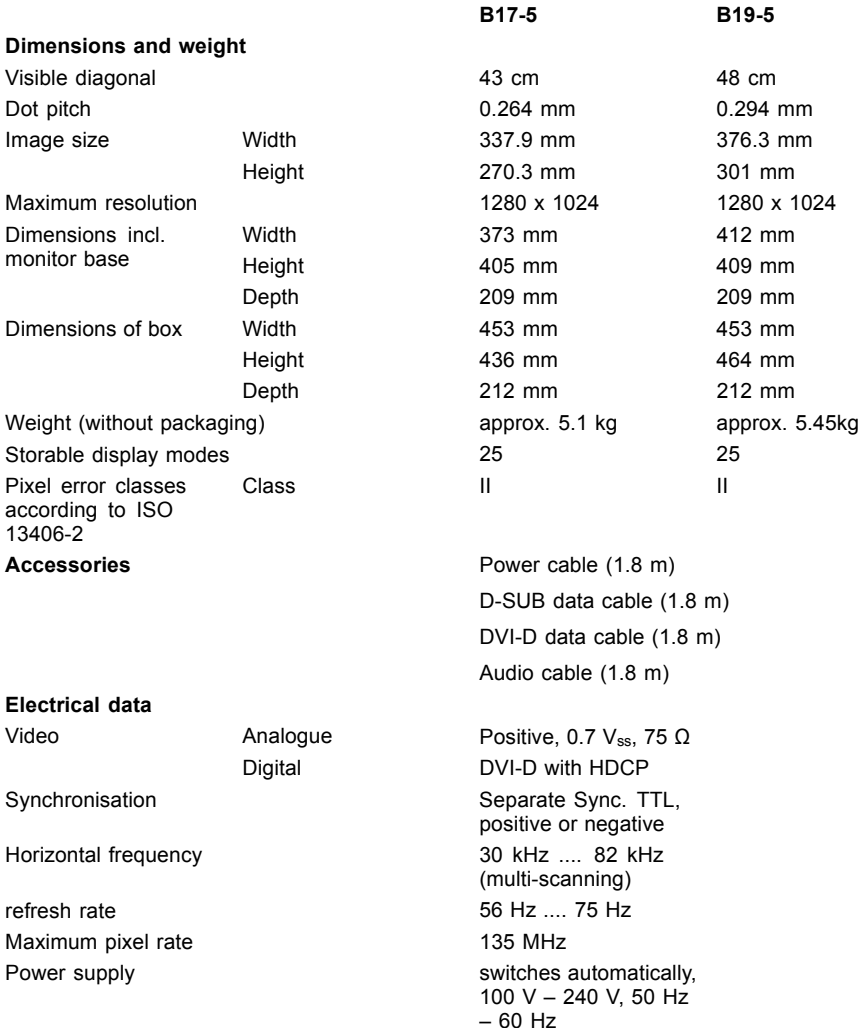

<span id="page-33-0"></span>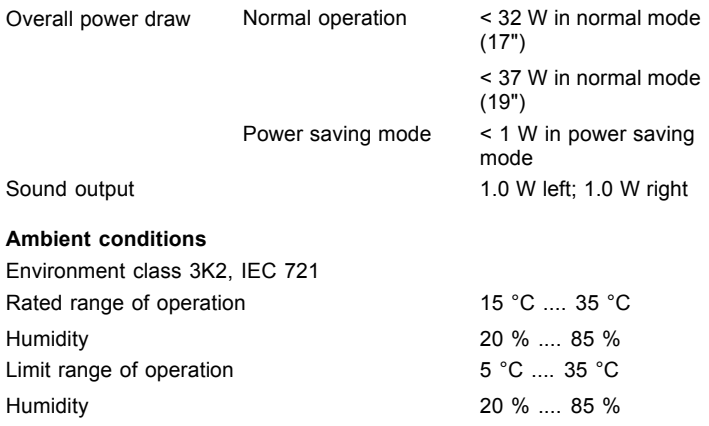

## **VESA-DDC-compatible VGA interface**

Your monitor is equipped with a VESA-DDC-compatible VGA interface. VESA-DDC (Video Electronics Standard Association, Display Data Channel) is used as the communications interface between the monitor and the computer. If the computer is equipped with a VESA-DDC-compatible VGA interface, it can automatically read the data for ensuring optimum operation from the monitor and select the appropriate settings.

## **Preset operating modes**

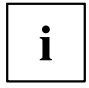

The picture position and size have been optimised at the factory for the operating modes listed above. Depending on the graphics card used, it may be necessary to adjust the display position or size. In this case you can change and save the settings (see chapter ["Changing](#page-22-0) the monitor settings", Page [15\)](#page-22-0).

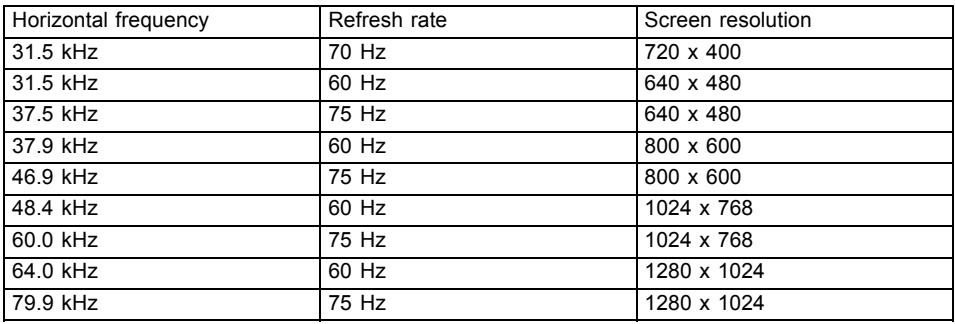

### <span id="page-34-0"></span>**Most frequent operating modes**

For ergonomic reasons, a screen resolution of 1280 x 1024 pixels is recommended. Because of the technology used (active matrix) an LCD monitor provides a totally flicker-free picture even with a refresh rate of 60 Hz.

## **SUB D port**

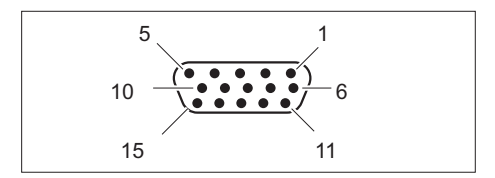

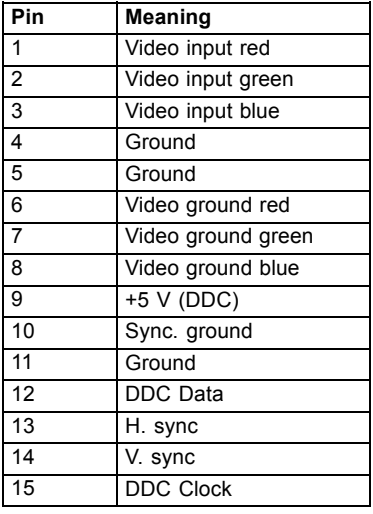

## <span id="page-35-0"></span>**DVI-D port**

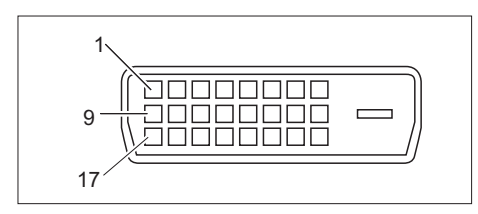

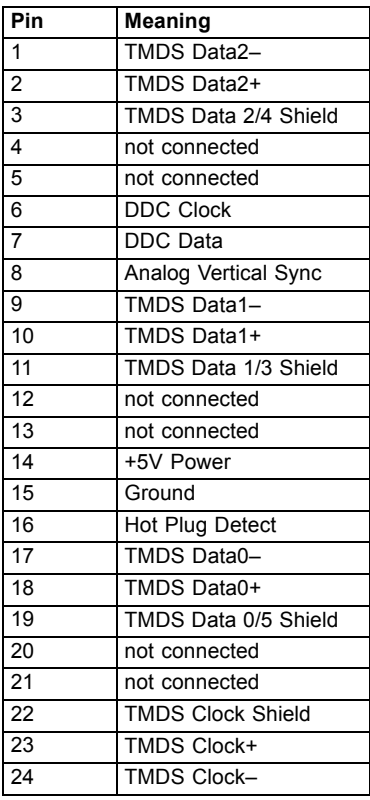